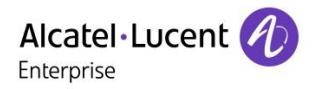

Technical Bulletin Technical Bulletin and Committee Committee Committee Committee Committee Committee Committee

**TC 2615ed 01 R 31**

**SIP Trunk Solution htp (DE): Configuration Guideline ONE031**

This document details how to set up an OXO Connect R31 for enabling a public SIP trunk of the Operator htp in DE target.

Revision History

Edition 01: July 9th, 2019 **first Connect 3.1 edition published for GA support** 

#### **Legal notice:**

The Alcatel-Lucent name and logo are trademarks of Nokia used under license by ALE. To view other trademarks used by affiliated companies of ALE Holding, visit: www.al-enterprise.com/en/legal/trademarks-copyright. All other trademarks are the property of their respective owners. The information presented is subject to change without notice. Neither ALE Holding nor any of its affiliates assumes any responsibility for inaccuracies contained herein. © 2019 ALE International. All rights reserved. www.al-enterprise.com

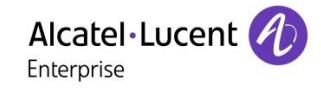

# Table of contents

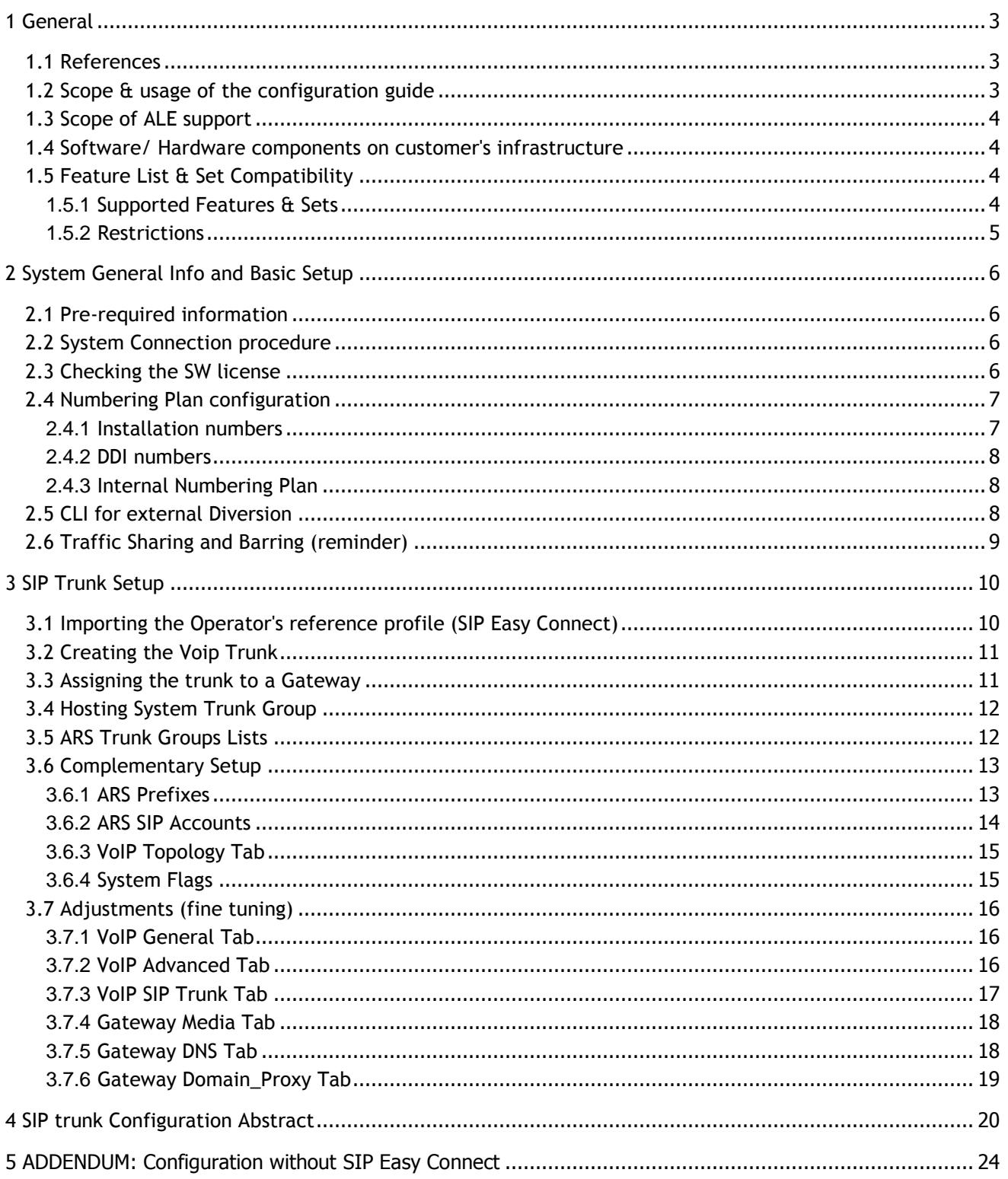

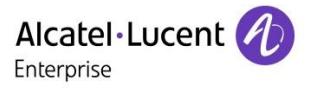

## <span id="page-2-0"></span>1 General

This document describes the from-scratch configuration of OXO ONE031 in the context of a SIP trunk solution connected to the public Operator **htp**. The setup is based on the OMC service "SIP Easy Connect" which permits to import a SIP Trunk Profile and then achieve the IPBX configuration in a simplified way.

**Warning For an easier OMC configuration and optimized usage of this guide, you should have at your disposal the reference SIP Trunk Profile delivered by ALE. This reference guide relies on the SIP Trunk Profile " DE\_htp\_ONE031\_SIP\_edxx.spf" published by ALE on its Web Portal. Fullmanual configuration without using this profile is not recommended. Such operation is not straightforward and is just briefly depicted herein at the Ch.5 addendum.**

**Note** The bulletin TC1994 explains the overall usage of SIP Trunk profiles in OMC and details how to retrieve and import the ALE profile of an approved Operator.

### <span id="page-2-1"></span>1.1 References

ALE International documentation available on the Business Partner Web Site:

[1] Alcatel-Lucent OmniPCX Office Communication Server - Expert Documentation

[2] Technical Bulletin TC1284 - Public SIP Trunking Interoperability and Technical Support Procedure

[3] Technical Bulletin TC1994 - SIP Easy Connect: SIP Trunk Profile Import/Export

[4] Technical Bulletin TC1143 - Security Recommendations for OmiPCXOffice RCE

### <span id="page-2-2"></span>1.2 Scope & usage of the configuration guide

This guide is intended for engineers who are familiar with OMC and with the basic setup of the IPBX. For simplification reasons, some well-known configurations as those for IP-LAN or "Traffic Sharing and Barring" are just reminded without any details

#### **Warning In complement to the present guide, the installation must take into account the system security recommendations found in the bulletin TC1143.**

The presentation of OMC menus and screenshots corresponds to the selection of the English language in the tool. Every configuration parameter has a specific name which is derived from its menu location in OMC. These parameters can be easily identified via the purple color and the heading sign  $\leq \bullet$ . Some examples:

**E ● NP International Prefix = "00"** (between quotes when value is freely editable in OMC)

**GWmedia\_RTP\_Direct = False** (no quotes when value is selected from a pick-list in OMC)

**GWdom IP Address = (N/A)** (when the parameter is hidden or disabled in OMC)

Although pre-configured by SIP Easy Connect, some few parameters may be subject to additional site tuning and are marked with a distinctive heading sign  $\bullet \bullet \bullet$ . Example:

**GWdns\_Prim\_DNS = "Address of the dns"**

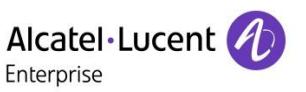

**Note**

The setting values given in the doc must be strictly respected, unless specific note or if the parameter name ends with "**\_example**". Indeed, that suffix is a mark for site-dependent values needing to be customized. Example:  $\mathcal{F}$  **Access Channels example = 8** 

As they are taken from a real customer site, those \_example values carrying private data have been masked or partially masked with asterisks (i.e. user logins and passwords, public phone numbers...). Example: **SIPaccnt\_Reg\_Username\_example = " +\*\*\*\*\*\*\*\*\*\*\*"**

### <span id="page-3-0"></span>1.3 Scope of ALE support

The support delivered for this SIP Trunk solution is strictly delimited by the approval context and the system configuration detailed in this document. The protocol and the functional aspects of the SIP trunk are in the scope but not the audio quality of calls for the part incumbent on the Operator or on the client's infrastructure. Beyond this, the deployment of the solution is submitted to the SLA conditions proper to the support model agreed: either LA mode (Limited Availability) or GA mode (General Availability).

#### **Warning The support level ensured by ALE for the present solution (i.e. LA or GA) may vary in time and must be checked from the last TC1284 doc available on ALE's Web portal.**

<span id="page-3-1"></span>1.4 Software/ Hardware components on customer's infrastructure

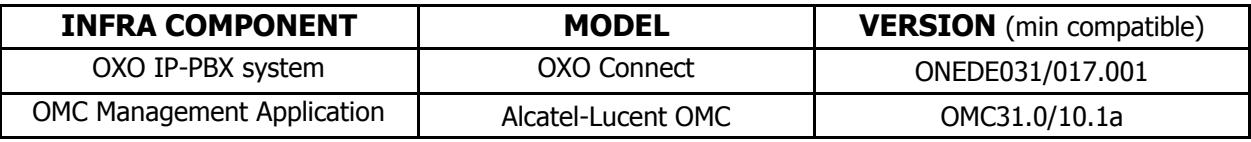

### <span id="page-3-2"></span>1.5 Feature List & Set Compatibility

### <span id="page-3-3"></span>1.5.1 Supported Features & Sets

The following tables list the main inter-operation features and the range of sets that are supported by the present solution. For each item, the status is given in the column "Support": "OK" (for full support), or "WR" (support with restriction), or "NOK" (for Not OK or Not Applicable), or "NT" (for Not Tested).

**Note** For any doubt concerning the tables hereafter, or, if you want to contribute to the validation of items that are not yet tested, you can contact us by e-mail: [sip-for-smb@al-enterprise.com](mailto:sip-for-smb@al-enterprise.com)

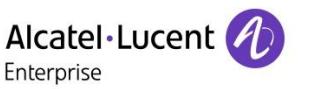

#### **htp TopoB – Router/SBC with ALG without Direct RTP**

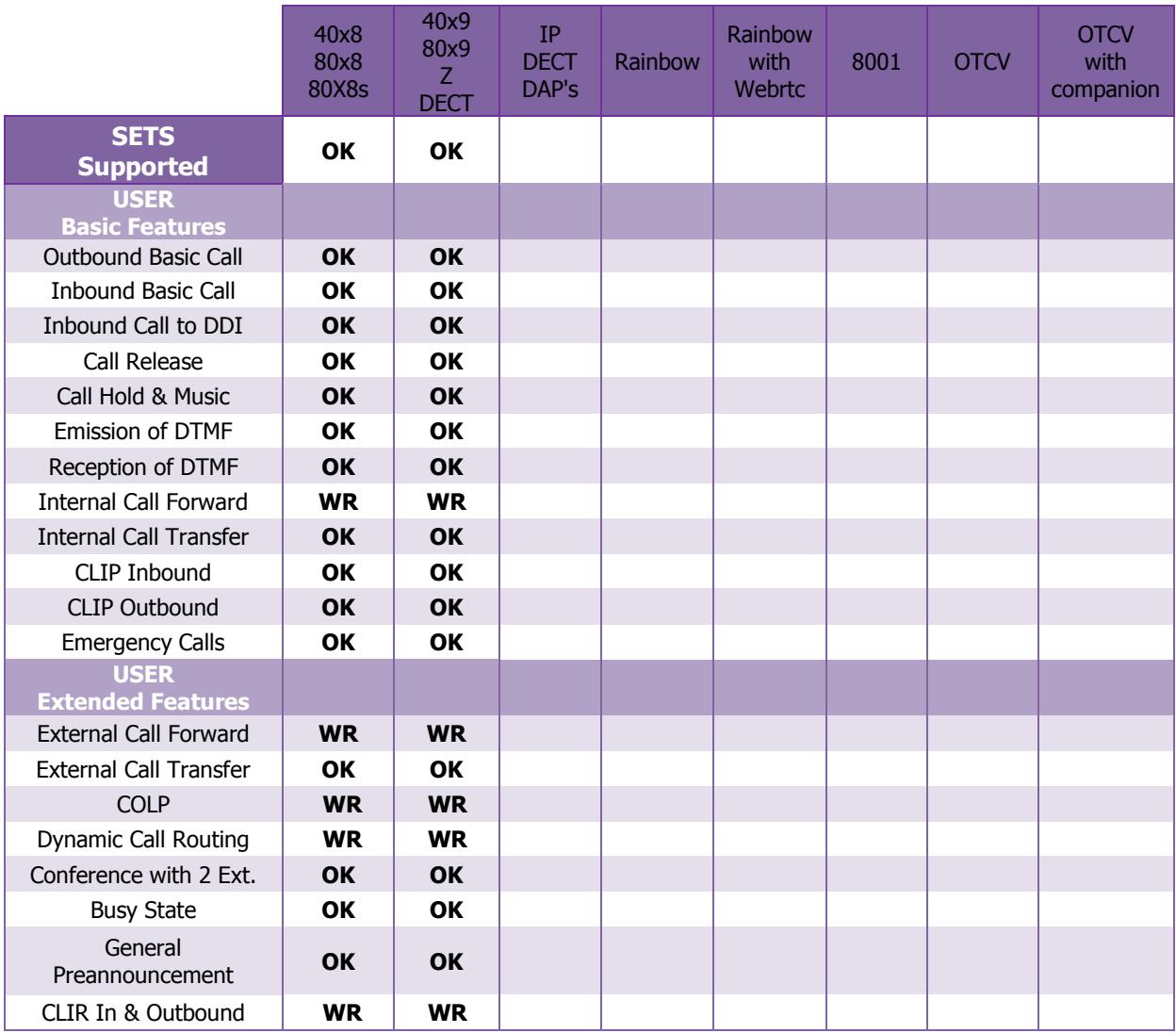

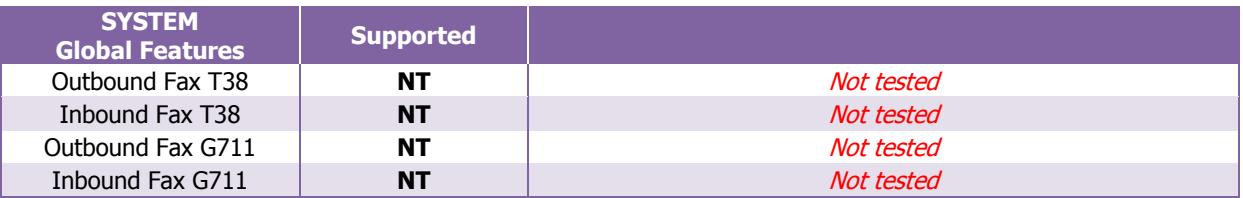

#### <span id="page-4-0"></span>1.5.2 Restrictions

**Internal Call Forward, External Call Forward and Dynamic Routing** $\rightarrow$  Issue with COLP feature. The SIP provider doesn't take into account the final speakers number.

**CLIR In & Outbound** Inbound CLIR signaling format of the OP is not correct but feature is OK for OXO subscriber.

# <span id="page-5-0"></span>2 System General Info and Basic Setup

### <span id="page-5-1"></span>2.1 Pre-required information

The table below gathers the specific SIP settings delivered by the Operator (empty values correspond to not relevant or not mandatory parameters). This data is necessary for completing the OXO configuration.

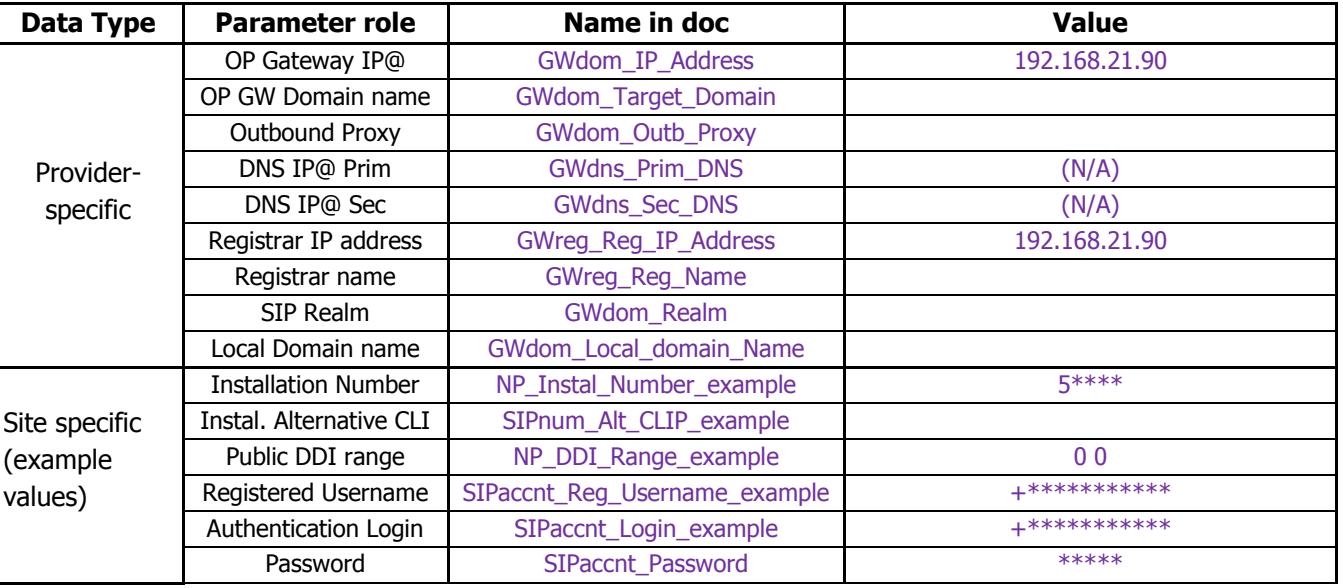

#### **htp SIP TRUNK PARAMETERS**

**Note** This data is fixed by the SIP provider and may vary upon the topology model or other criterias proper to the Operator. For the case of "Topology A" model (i.e. direct LAN or VPN connection on the Operator's network), the site data delivered by the Operator may also include the config. values for OXO's LAN.

**Warning ALE may not be aware of changes made by the Operator. In case of any issue or doubt in relation with those basic SIP Trunk parameters, please contact the SIP Provider directly.**

### <span id="page-5-2"></span>2.2 System Connection procedure

The configuration task involves on-line connection to the IPBX using the OMC Expert-level session. Setting up the LAN parameters for OXO (i.e. "IP address", "subnet mask" and "Def. Router Address") is consequently the prime action to complete. When connected, we recommend you select the English language in OMC via the menu Options -> Language.

### <span id="page-5-3"></span>2.3 Checking the SW license

A specific SW licence is mandatory to enable IP trunks on the system. In the OMC tab Hardware and Limits -> Software Key Features -> Multi-site, check that the **number of IP Trunks** "Really activated" (i.e. the max

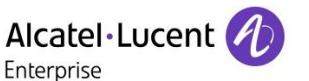

number of channels simultaneously usable on the VOIP trunk) **is greater than zero** and well adapted to the customer site.

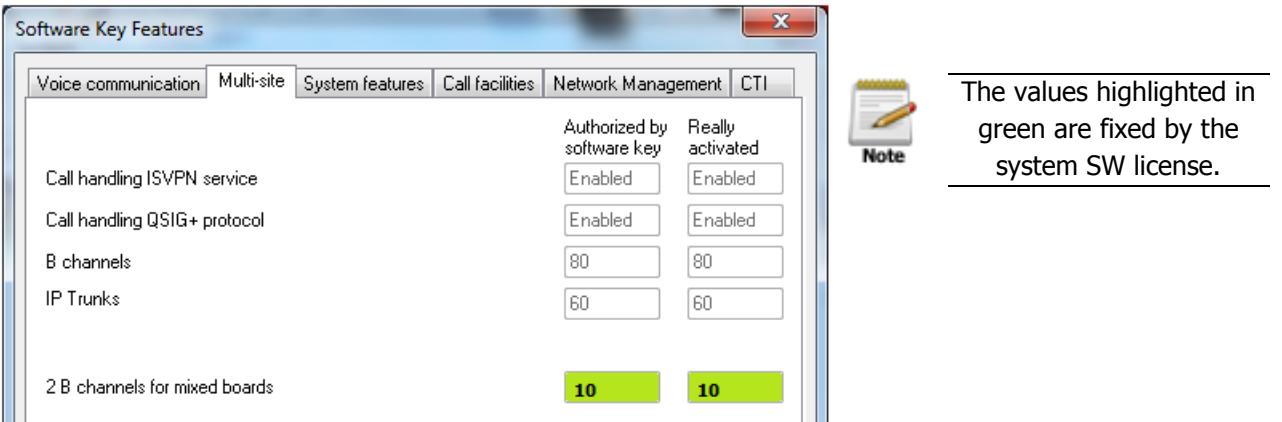

### <span id="page-6-0"></span>2.4 Numbering Plan configuration

### <span id="page-6-1"></span>2.4.1 Installation numbers

No matter the type of Trunk considered, OXO's handling of public numbers is first based on the "Installation Numbers" data configured in OMC Numbering -> Installation Numbers.

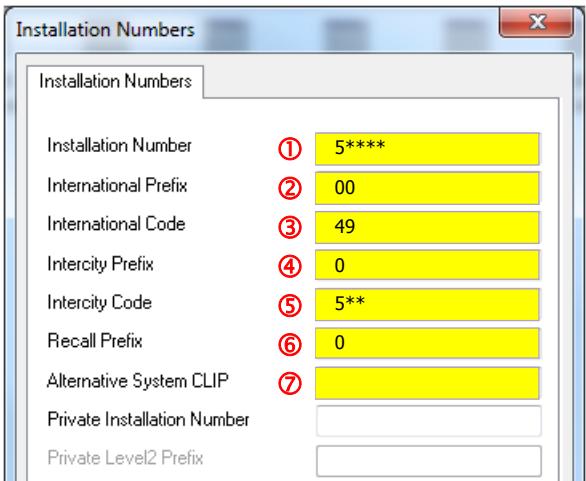

- Check/ edit the corresponding numbers as illustrated above:

- ① Install. Number: **Instal\_Number\_example = "5\*\*\*\*"** • ② International Prefix: **<b>IEF PREFIX** FOOT
- **③** International Code: *<del>●</del> NP International Code = "49"*
- 
- 
- 
- 
- 
- 
- 
- Intercity Prefix: **NP\_Intercity\_Prefix = "0"**
- **⑤** Intercity Code: **<sup>→</sup> NP\_Intercity\_Code\_example = "5\*\*"**
- **6** Recall Prefix: **Ⅰ Prefix = "0"**
- ⑦ Alternative System CLIP: <sup>☞●</sup> NP\_System\_Alt\_CLIP\_example = ""

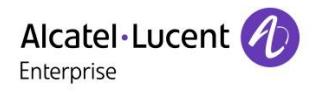

#### <span id="page-7-0"></span>2.4.2 DDI numbers

In OMC, the Public Numbering Plan permits to configure the DDI numbers allocated to the IPBX subscribers. On OMC, open the tab: Numbering -> Numbering Plans - Public Numbering Plan.

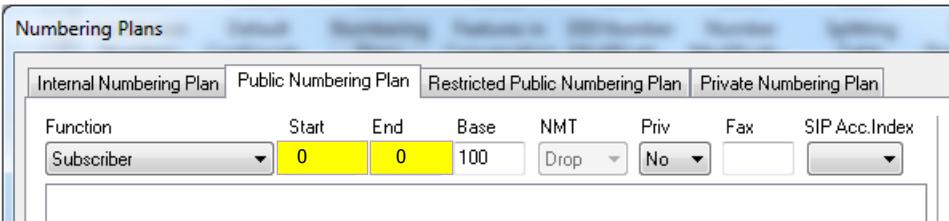

- Check/ edit the configuration for "Public Numbering Plan":

DDI range: **NP\_DDI\_Range\_example = "0 0"**

**Note** In conjunction with the configuration of section 2.4.1, this basic example allocates the DDI range " 0 0" to the range of extensions beginning at "100".

#### <span id="page-7-1"></span>2.4.3 Internal Numbering Plan

Accessible from OMC Numbering -> Numbering Plans menu, the internal numbering plan is the place where dialing of internal phones is first analyzed by the OXO call server.

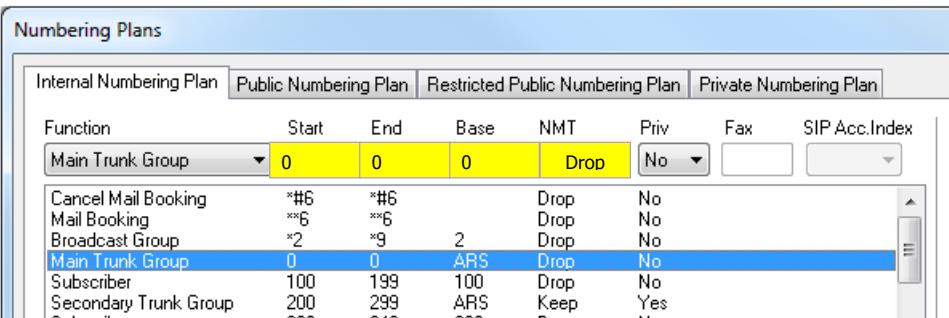

This example defines the access to the system ARS table for phone numbers dialed that start with digit 0. The "Drop" attribute also indicates that the initial 0 of the number is dropped before it is passed to the ARS Prefix table.

### <span id="page-7-2"></span>2.5 CLI for external Diversion

For the scenario of External Call Forwarding (i.e. Ext caller A -> Int subscriber B -> Ext destination C), this configuration permits to select the CLIP number transmitted to C (i.e. either A or B). The control can be made globally for all PBX users, or extension by extension.

From the tabs "Part 1" and "Part 2" of menu System Misc -> Feature Design, verify the parameters:

- "CLI for external diversion": **Misc\_CLI\_Ext\_Diversion= True**
- "CLI CLIisdiverted party if ext...": <sup>The</sup> Misc **CLI** is Diverted Party= False

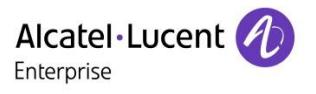

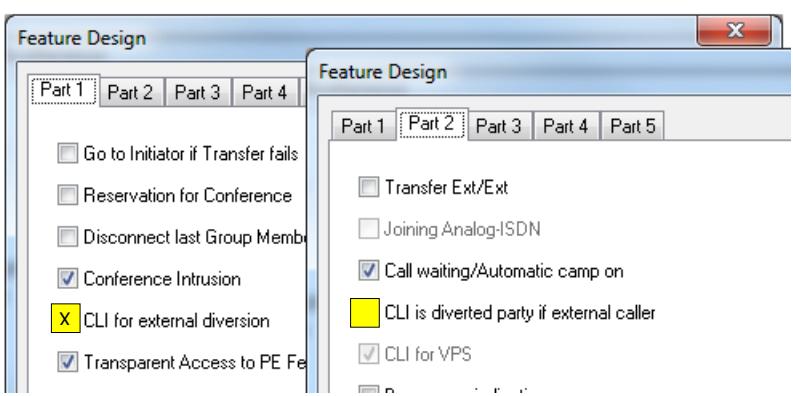

After selecting an individual extension from the menu **Subscribers/Basestation List**, use the **Details** button to access the "Feature Rights" screen and then, adjust the CLI parameter in the same way:

• "CLI is diverted party": **Fig. 3 Amisc\_CLI** is Diverted Party = False

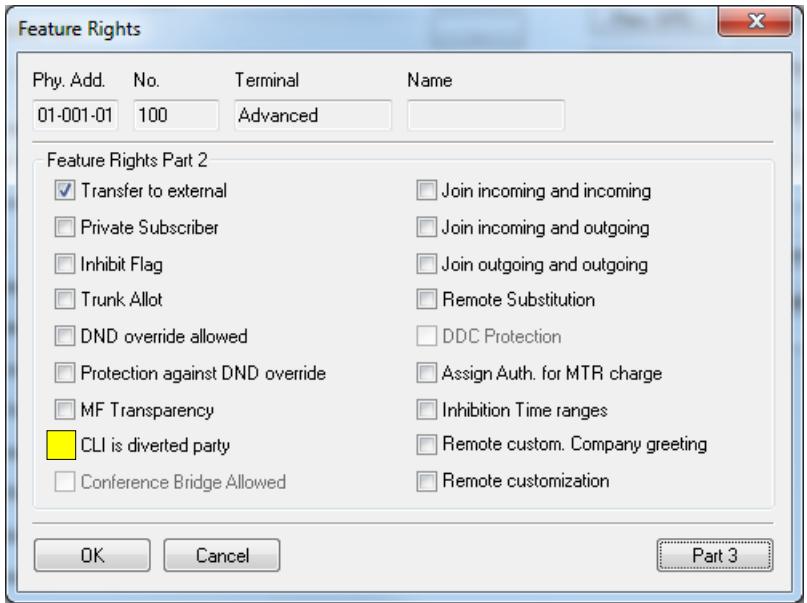

### <span id="page-8-0"></span>2.6 Traffic Sharing and Barring (reminder)

Though it's not described here, a correct configuration of traffic sharing, barring and subscriber's feature rights is necessary for enabling outbound calls and other features over the SIP trunk.

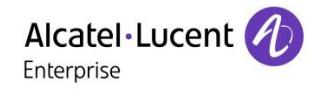

## <span id="page-9-0"></span>3 SIP Trunk Setup

### <span id="page-9-1"></span>3.1 Importing the Operator's reference profile (SIP Easy Connect)

**Warning For proceeding with next configuration steps, you should have on your PC the file " DE\_htp\_ONE031\_SIP\_edxx.spf" which is the SIP Trunk Profile associated to this guide.**

Note If you don't have the dedicated profile file mentioned here above, please read carefully the particular instructions of Ch.6 Addendum before proceeding.

The drawing hereafter summarizes the import steps (operation detailed in the Bulletin TC1994).

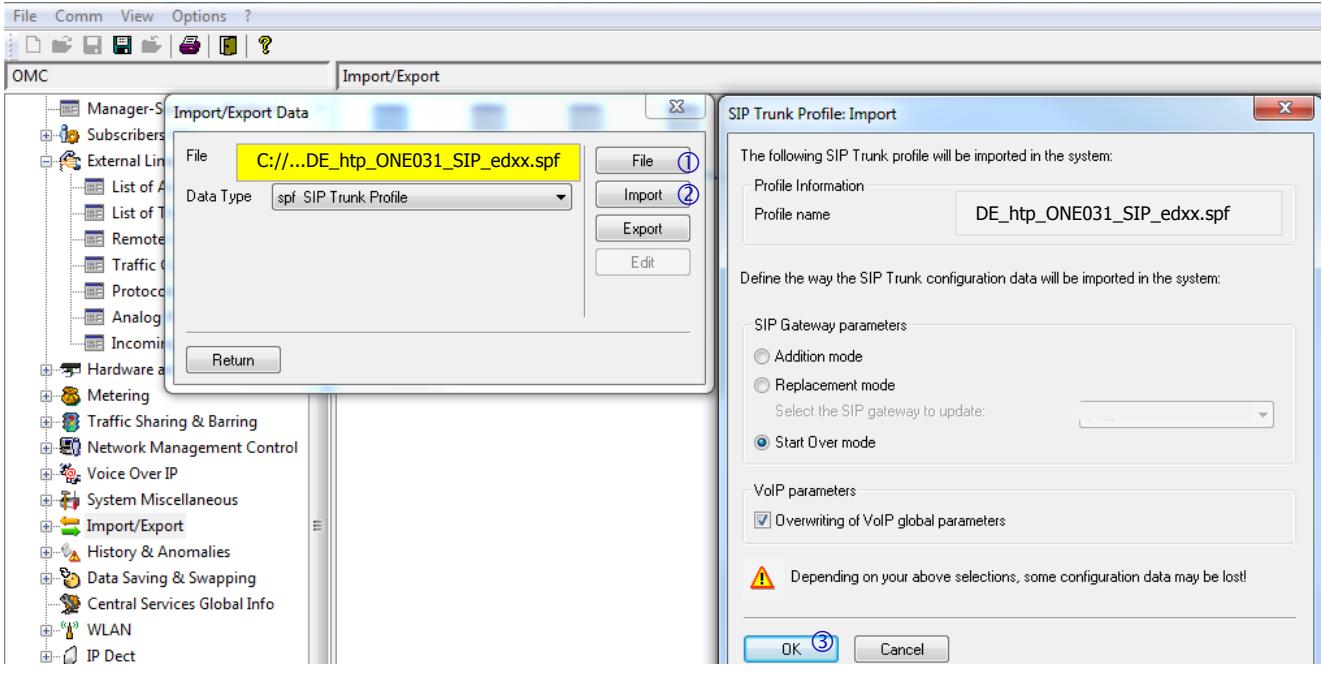

**Warning Reminder: once the Operator profile has been successfully imported, you need to carry on a system reboot (warm reset).**

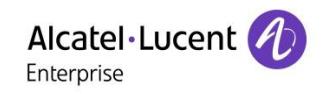

### <span id="page-10-0"></span>3.2 Creating the Voip Trunk

On OMC, open the tab **External Lines -> List of Accesses** and click on "Add Voip" to create a VOIP Trunk.

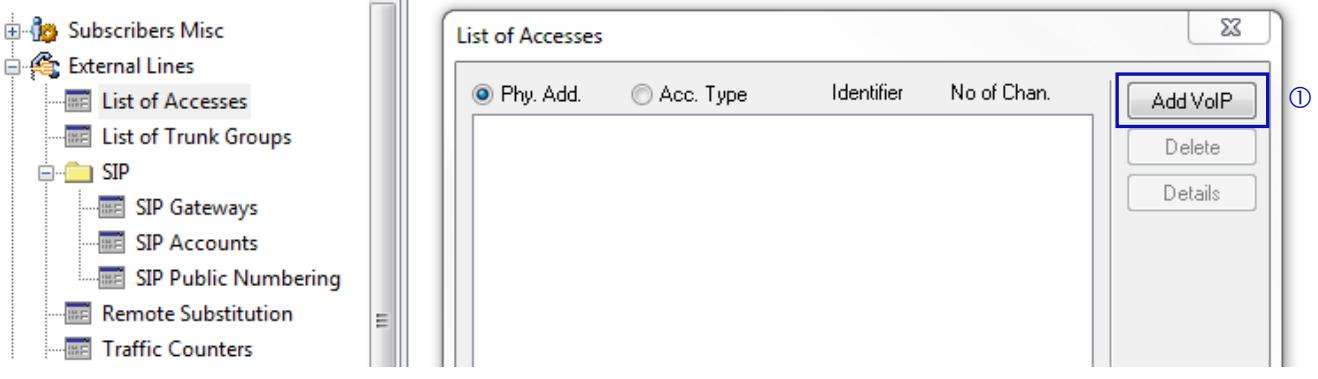

### <span id="page-10-1"></span>3.3 Assigning the trunk to a Gateway

Complete then the requested parameters

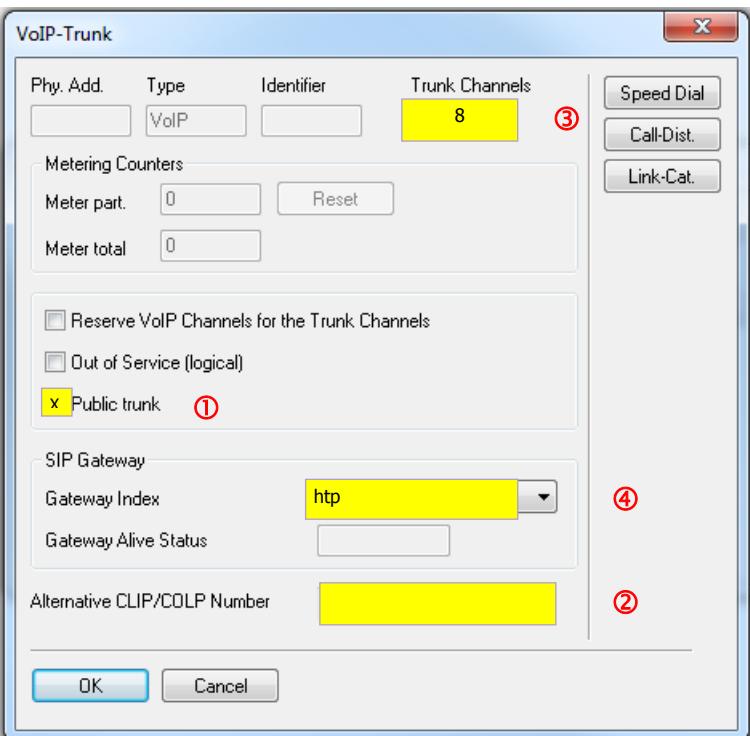

Then, configure the parameters corresponding to this VoIP Access:

- ① "Public trunk" option:  $\bullet$  **Access\_is\_Public = True**
- ② "Alternative CLIP/COLP Number": <sup>●</sup> Access\_Alt\_CLIP\_example = " "
- 
- 
- 
- **③** Number of VoIP-Trunk Channels:  **VoIPgen\_Trunk\_Channels\_example = 8**
- 
- 
- 
- "Gateway Index": **Gatway Index = htp**

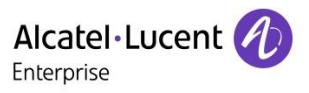

### <span id="page-11-0"></span>3.4 Hosting System Trunk Group

To enable phone calls over the SIP trunk, it's also necessary to have this latter included within one Trunk Group of the system. Two alternative cases (variants) are considered here below.Select the OMC menu External Lines ->List of Trunk Groups and carry out the selections and push-button steps shown in the following picture (i.e. step1 to step 5 depicted by blue digits 1 to 5)

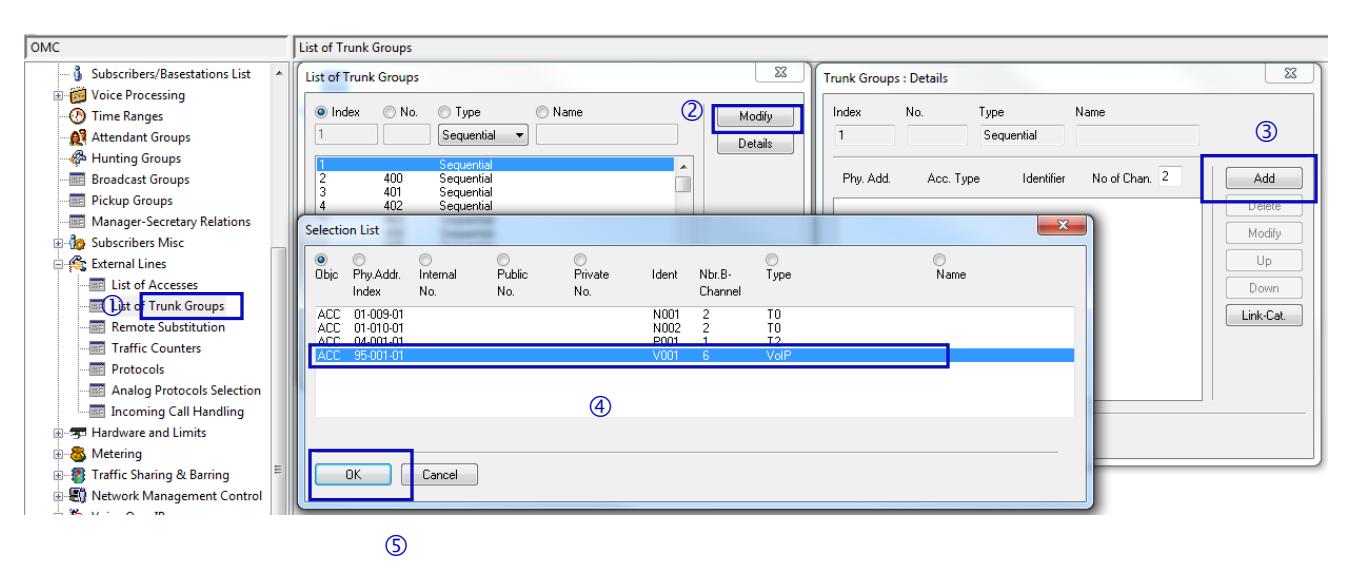

1) As a configuration variant, at step 2 you can include the SIP trunk access into the OXO's main Trunk Group (i.e. step 2a for index  $\#1$ ) or into one of the secondary Trunk Groups (e.g. step 2b for index  $\#2$ ).

**Note** The SIP trunk can be placed freely into one or several Trunk Groups of the system thus permitting to manage a differentiated control of traffic sharing for internal subscribers. The index number selected at step 2a or 2b is relevant for the further configuration of section 3.4.

### <span id="page-11-1"></span>3.5 ARS Trunk Groups Lists

To enable voice calls via the ARS system, it's necessary to have ARS Trunk Groups created via the OMC menu Numbering -> Automatic Routing Selection -> Trunk Groups Lists.

**Note** In this menu, new lines are created after clicking the mouse right button and selecting function "Add".

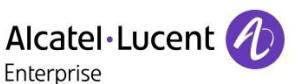

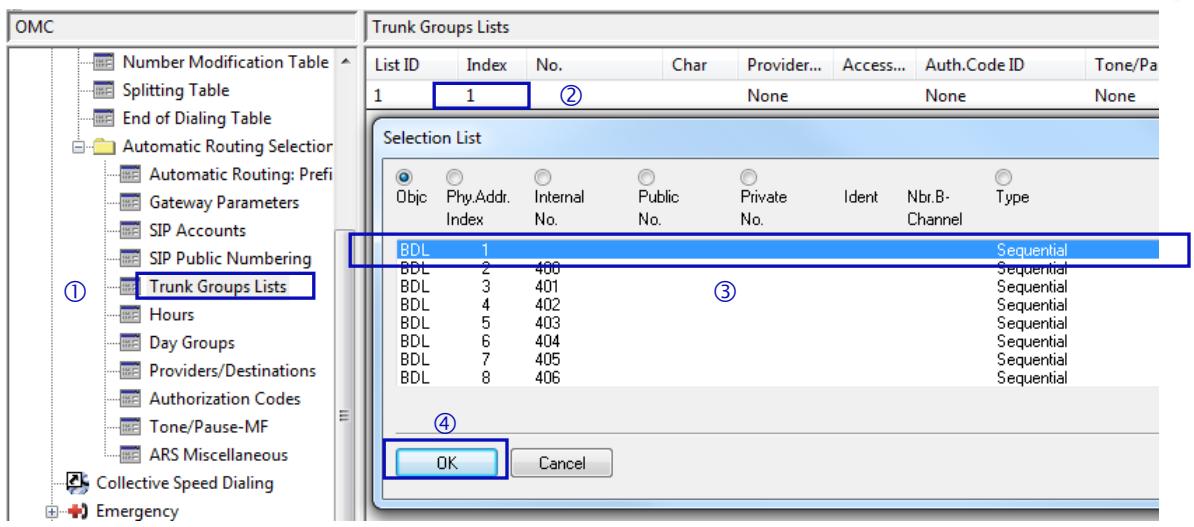

Carry out the selections and push-button of steps 1 to 4 above. At step 3, you need to select the line index corresponding to the System Trunk Group previously defined at section 3.4 .

### <span id="page-12-0"></span>3.6 Complementary Setup

The steps of Ch. 3.6 are needed for completing the OMC configuration not managed by SIP Easy Connect.

### <span id="page-12-1"></span>3.6.1 ARS Prefixes

ARS Prefixes are used in the system to build up the routing table of external calls. The initial digits dialed by a user are looked-up in the table lines, trying to match an existing prefix/range number. Whenever a match line is found, the call is conveyed thru the specific trunk gateway (GW index) associated to this line.

On OMC, go to menu Numbering -> Automatic Routing Selection -> Automatic Routing Prefixes.

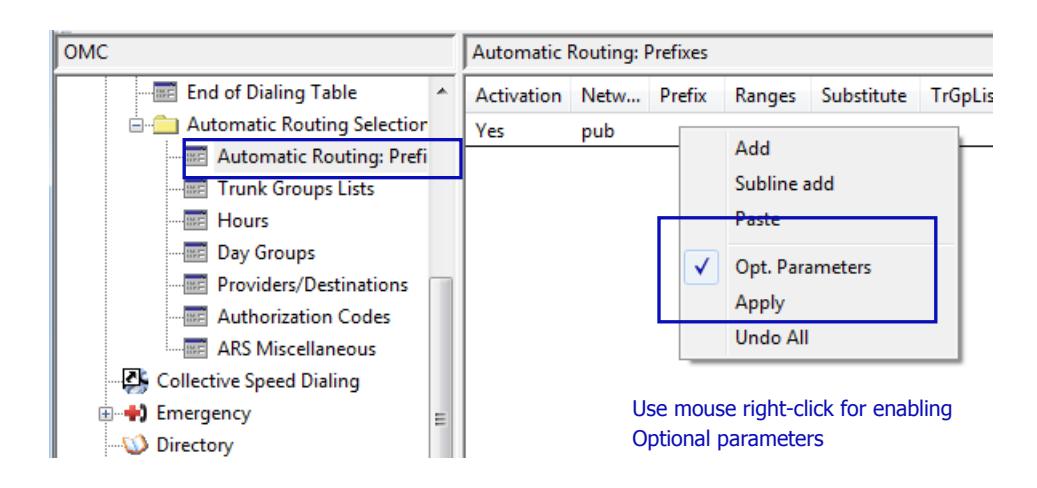

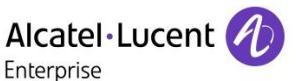

As illustrated in the following picture, you can first insert a route-line covering all type of external calls: use the Add function to create a new line and then, configure the line parameters as indicated.

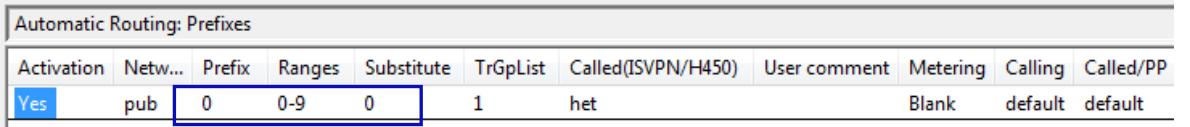

In the call routing table, additional lines can be created to cope with specific public phone numbers (e.g. short numbers or emergency numbers). Here below is a typical example for France, comprising four Prefix entries/ ranges (customized values in area 1 and 2):

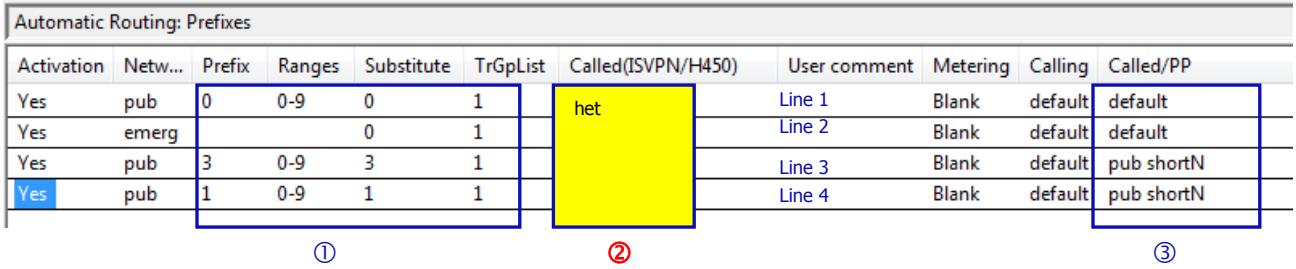

- Line 1: copes with standard phone numbers starting with digit 0 (national / international calls)
- Line 2: copes with all public emergency numbers. The network attribute "emerg" permits the line to point automatically to the system list of emergency numbers. This list is country-dependent and can be edited via the OMC menu Emergency-> Emergency Numbers
- Line 3 and 4: for external short numbers. Depending on the country, the complete list of short numbers will require one or several ARS lines.
	- $\circ$  Line 3: example for France, for short numbers that begin with digit 3 (e.g. 3611, 3900, ...)
	- o Line 4: example for France, for short numbers that begin with digit 1 (e.g. 11, 118712, …)

In area 3, "Calling" and "Called/PP" fields must be set as shown in the example. In area 2 and 4, values must also be respected:

 $\bullet$   $\bullet$   $\bullet$   $\bullet$   $\bullet$  **ARS\_Called\_Mode = het** 

#### <span id="page-13-0"></span>3.6.2 ARS SIP Accounts

The menu Numbering -> Automatic Routing Selection -> SIP Accounts permits to configure the user credentials delivered by the SIP Operator for authentication.

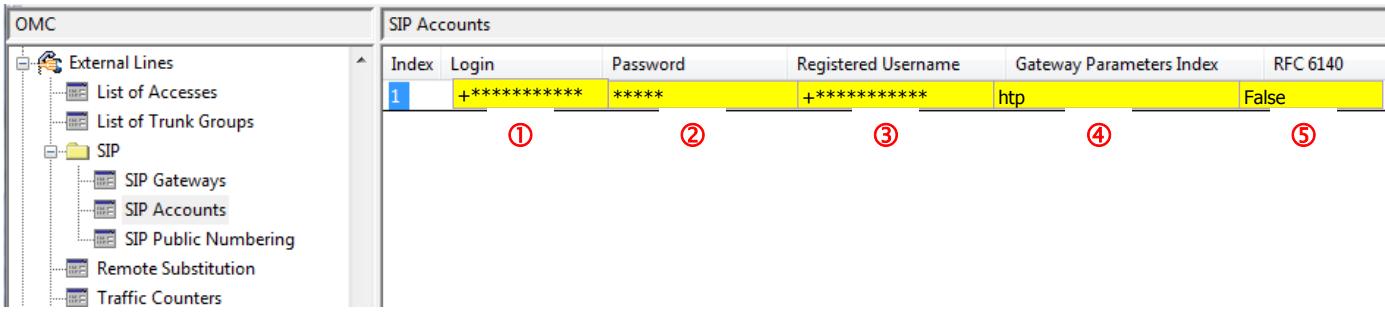

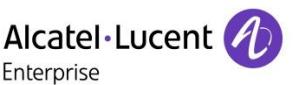

- **①** "Login": <del>☞</del> SIPaccnt\_Login\_example = " +\*\*\*\*\*\*\*\*\*\*\*\*"
- "Password": **SIPaccnt\_Password = " \*\*\*\*\*"**
- **3** "Registered User.": **F SIPaccnt\_Reg\_Username\_example = "+\*\*\*\*\*\*\*\*\*\*\*\*"**
- $\bullet$   $\bullet$  the "Gateway Parameters Index" must point to the relevant gateway (i.e. index 1)

```
• S "RFC 6140": S ● SIPaccnt_RFC6140_Enabled= False
```
**Note** For solutions using several individual lines, it is necessary to create one SIP Account line per line (multiaccount configuration). Otherwise, for other trunk situations a single SIP Account line is generally sufficient.

#### <span id="page-14-0"></span>3.6.3 VoIP Topology Tab

Configuration of "static SIP/NAT" is required for solutions using the topology model referred as "Topology D" (**NOT relevant for this operator**).

#### **Warning Reminder: on the local CPE router, port forwarding to OXO of the relevant SIP ports must be configured accordingly.**

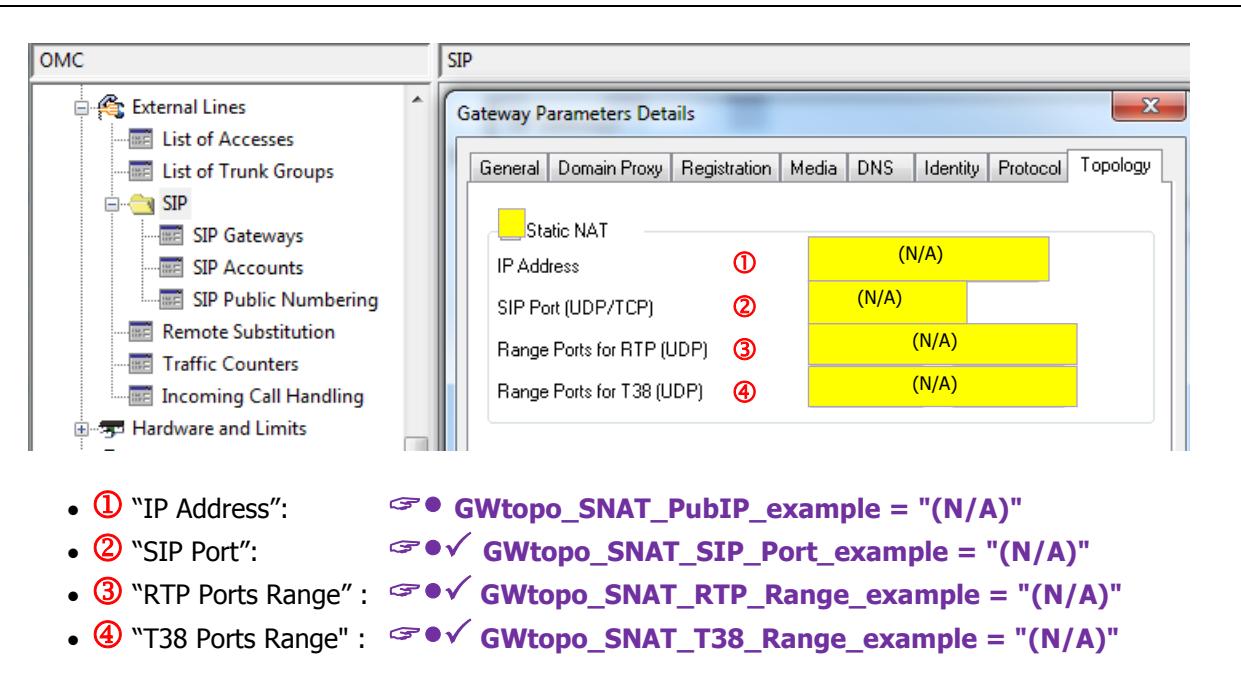

#### <span id="page-14-1"></span>3.6.4 System Flags

Some specific "Noteworthy addresses" not imported by SIP Easy Connect need to be configured manually. **These system flags are listed at the bottom part of Table 1 in the configuration abstract of Ch.5.**

The access to the system flags is made with the OMC menu System Miscellaneous -> Memory Read/Write (Debug Labels or Other Labels). Please refer to the indications and comments given in the configuration abstract Table and apply carefully the required flag changes on OMC.

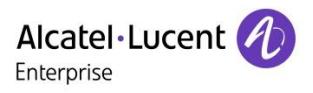

### <span id="page-15-0"></span>3.7 Adjustments (fine tuning)

The configuration steps of Ch. 3.7 refer to particular adjustments you can carry on over the data imported by SIP Easy Connect (data highlighted within the OMC screenshots).

### <span id="page-15-1"></span>3.7.1 VoIP General Tab

Open the OMC tab via the menu Voice Over IP -> VOIP: Parameters - General

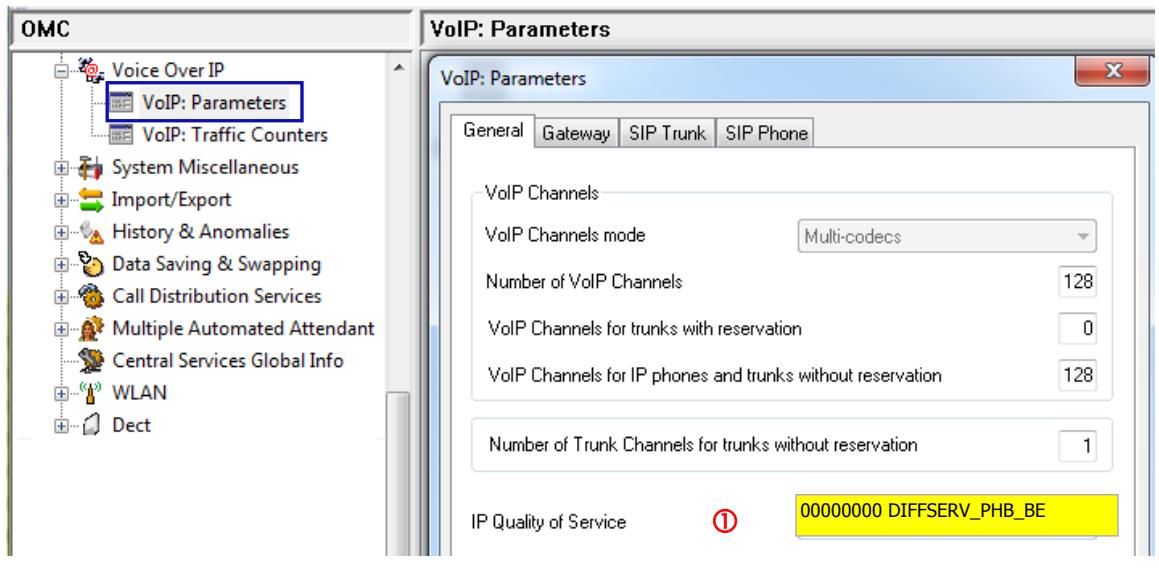

- Adjust the IP Quality of Service of VoIP trunks (RTP flow): **VoIPgen\_IP\_QoS\_example = 00000000 DIFFSERV\_PHB\_BE**

### <span id="page-15-2"></span>3.7.2 VoIP Advanced Tab

Open the OMC tab via the menu Voice Over IP -> VOIP: Parameters - SIP Trunk In any of the tabs, click on advanced

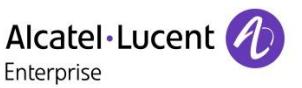

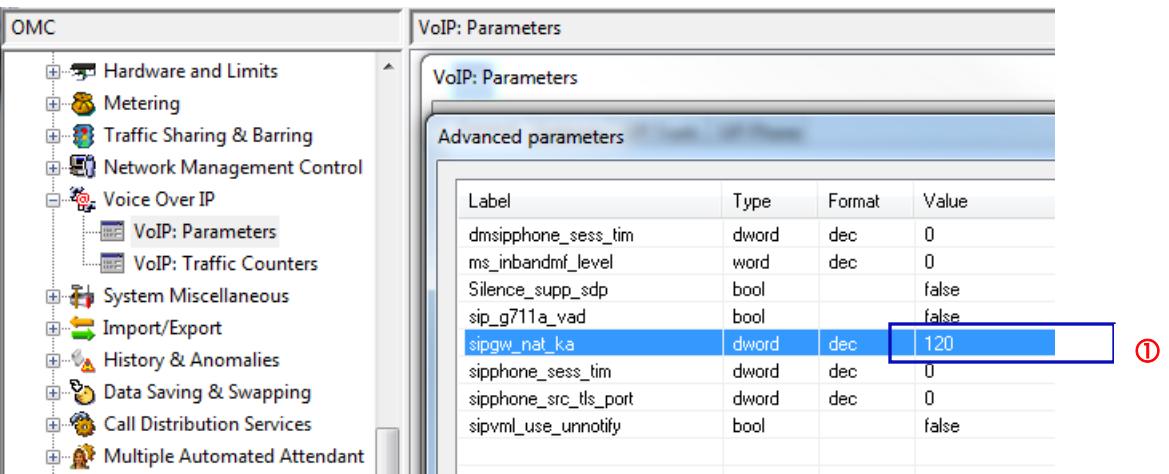

In case of Dynamic Mode, adapt the value of the "sipgw\_nat\_ka" timer to the router "NAT keep Alive Timer" used to connect to the SIP provider.

**sipgw\_nat\_ka = 120 seconds for ie**

**Warning This is the periodic timer used to send a SIP "OPTION" message to the provider. It can be used to maintain the router bindings opened for receiving incoming requests. Each router Brand/Release/Version may have a specific timer value not known by ALE. In case of any issue or doubt in relation with this parameter, please contact the SIP or router Provider directly.**

### <span id="page-16-0"></span>3.7.3 VoIP SIP Trunk Tab

Open the OMC tab via the menu Voice Over IP -> VOIP: Parameters - SIP Trunk

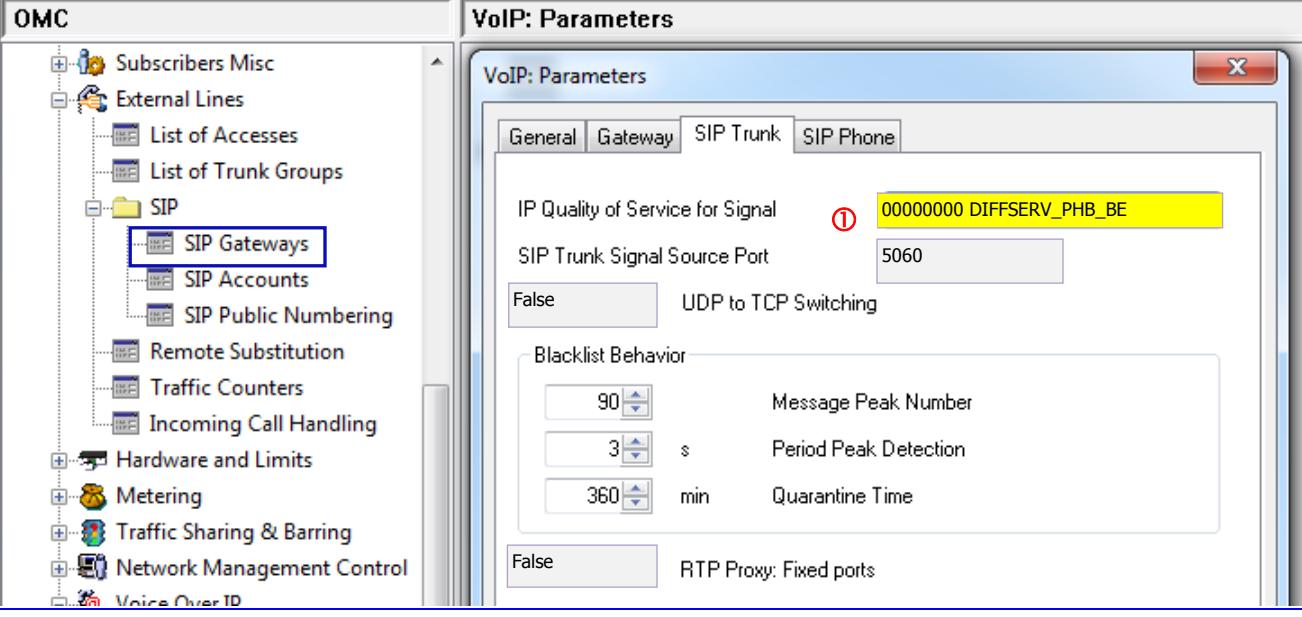

-Adjust the IP Quality of Service of SIP Trunk messages (SIP signaling):  $\textcircled{1}$   $\textcircled{3}$   $\textcircled{4}$  VoIPsiptrk\_QoS\_example = 00000000 DIFFSERV\_PHB\_BE

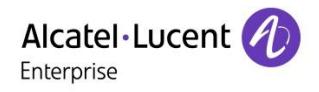

### <span id="page-17-0"></span>3.7.4 Gateway Media Tab

Double-click on menu External Lines -> SIP -> SIP Gateways

 $\Omega$ . A new window "Gateway Parameters List" is displayed that focuses the index entry #1 of the SIP Operator.

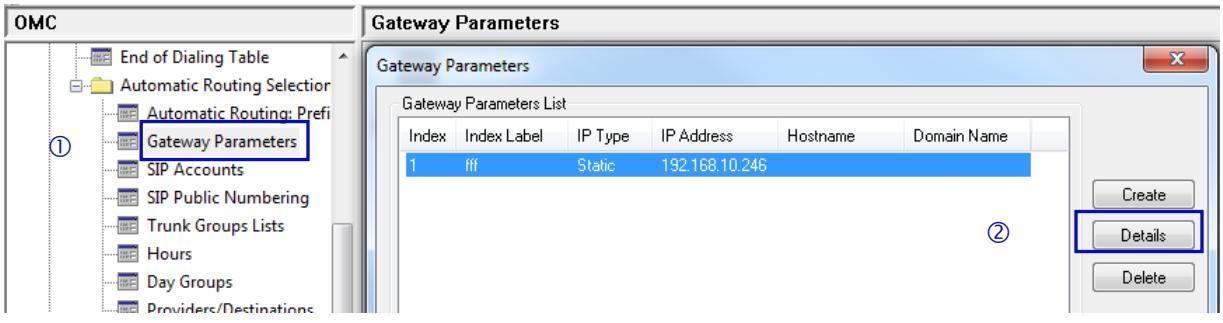

Press the button "Details"  $\bigcirc$  and then select the Media tab of the window "Gateway Parameters Details".

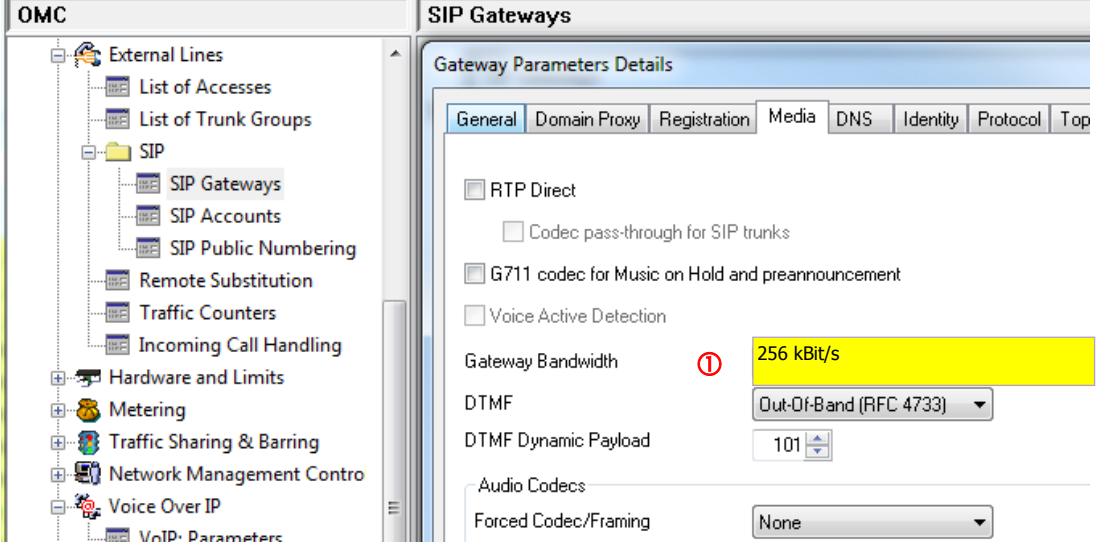

Adjust Bandwidth to the site context:

**GWmedia\_Bwidth\_example = 256 kBit/s**

#### <span id="page-17-1"></span>3.7.5 Gateway DNS Tab

From the menu **External Lines -> SIP -> SIP Gateways**, select the DNS tab of the window "Gateway Parameters Details".

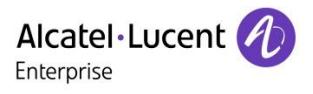

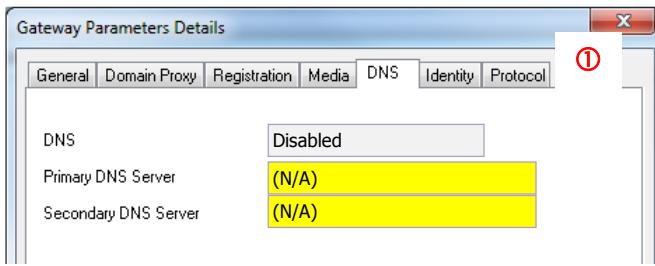

Replace the IP address 8.8.8.8 by the private IP address of the LAN router (same value configured as "Default Router Address" in OMC menu HW & Limits -> LAN-IP configuration -> LAN Configuration Tab)

**GWdns\_Prim\_DNS =** (Default Router IPV4 Address)

### <span id="page-18-0"></span>3.7.6 Gateway Domain\_Proxy Tab

The Operator will confirm the exact IP address of its SIP server to be configured in OMC. Use the OMC menu External Lines -> SIP -> SIP Gateways then press the button "Details" and then select the Domain Proxy tab of the window "Gateway Parameters Details".

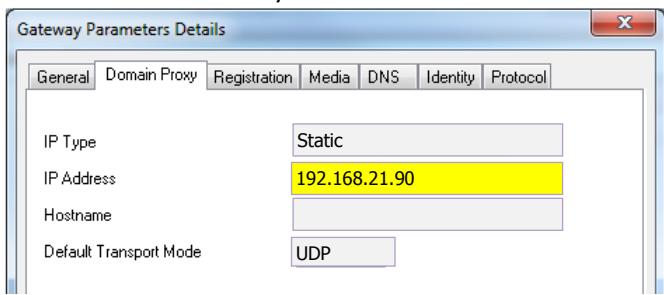

Change if necessary the IP address imported from the SIP profile to the relevant values defined by the SIP Operator htp:

```
 GWdom_IP_Address = ….
```
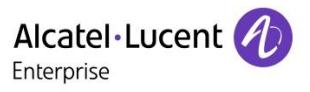

# <span id="page-19-0"></span>4 SIP trunk Configuration Abstract

The following tables gather the overall system configuration (the ' $\vee$ ' sign of the SEC column corresponds to the values imported via the SIP Easy Connect facility).

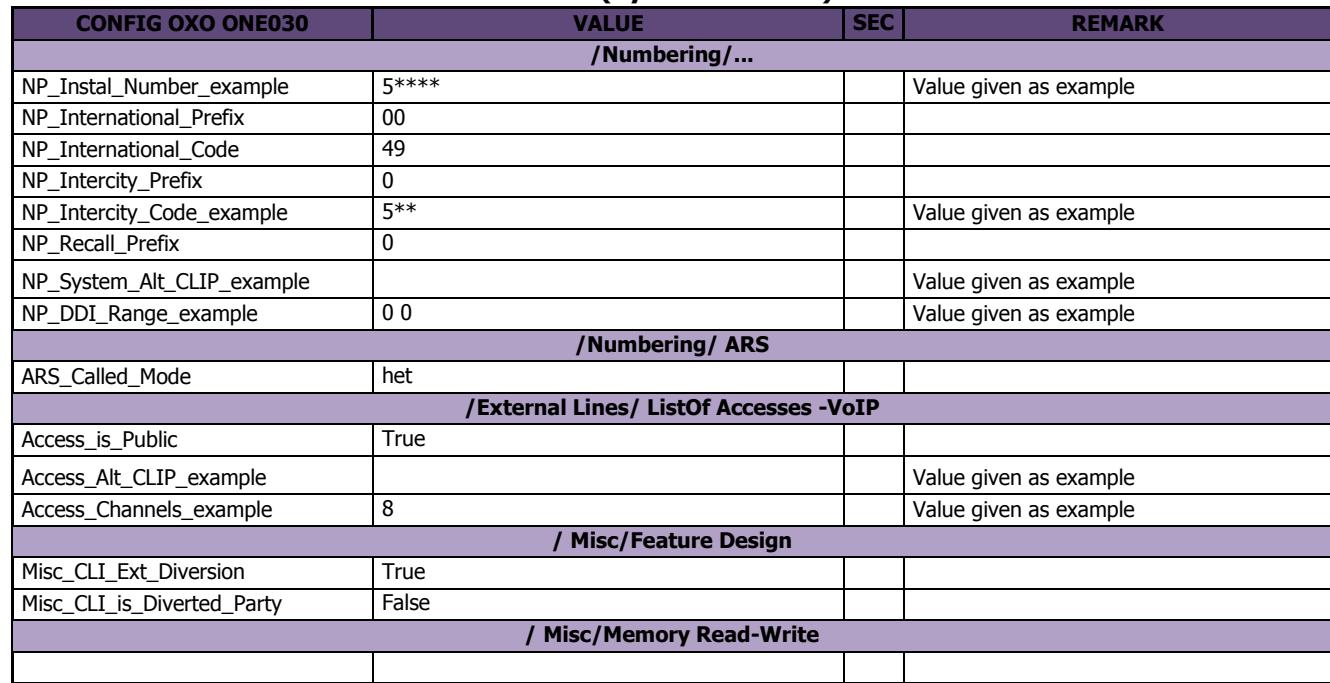

#### **Table 1 (System General)**

#### **Table 2 (Voice Over IP)**

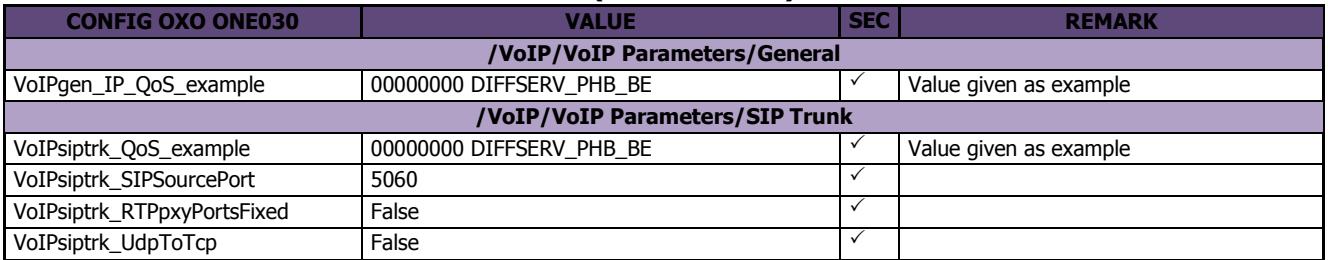

#### **Table 3 (SIP Accounts)**

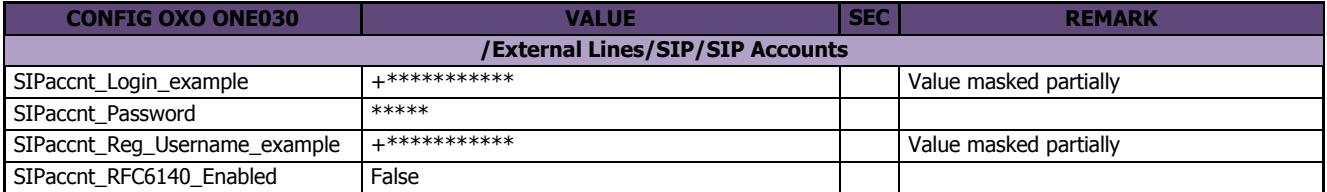

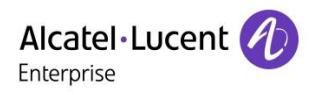

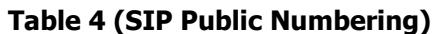

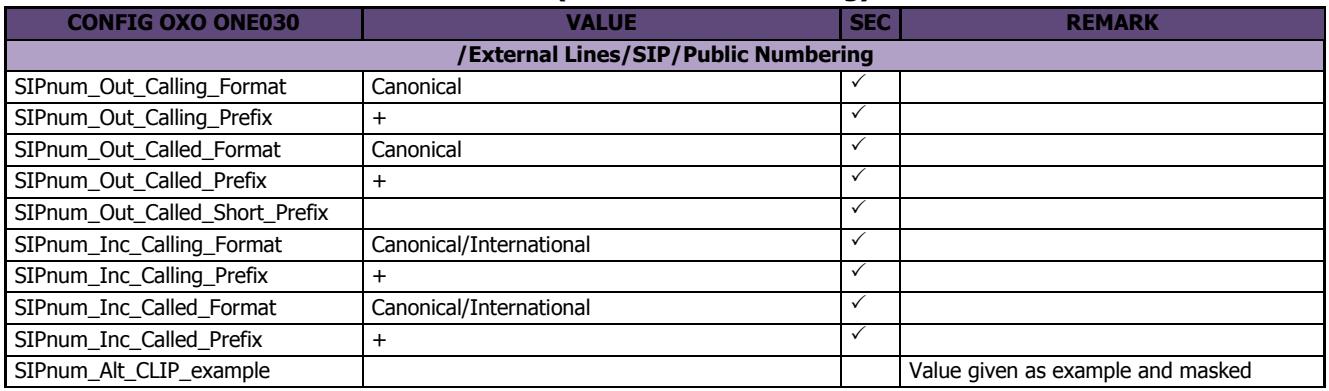

#### **Table 5 (GW Parameters)**

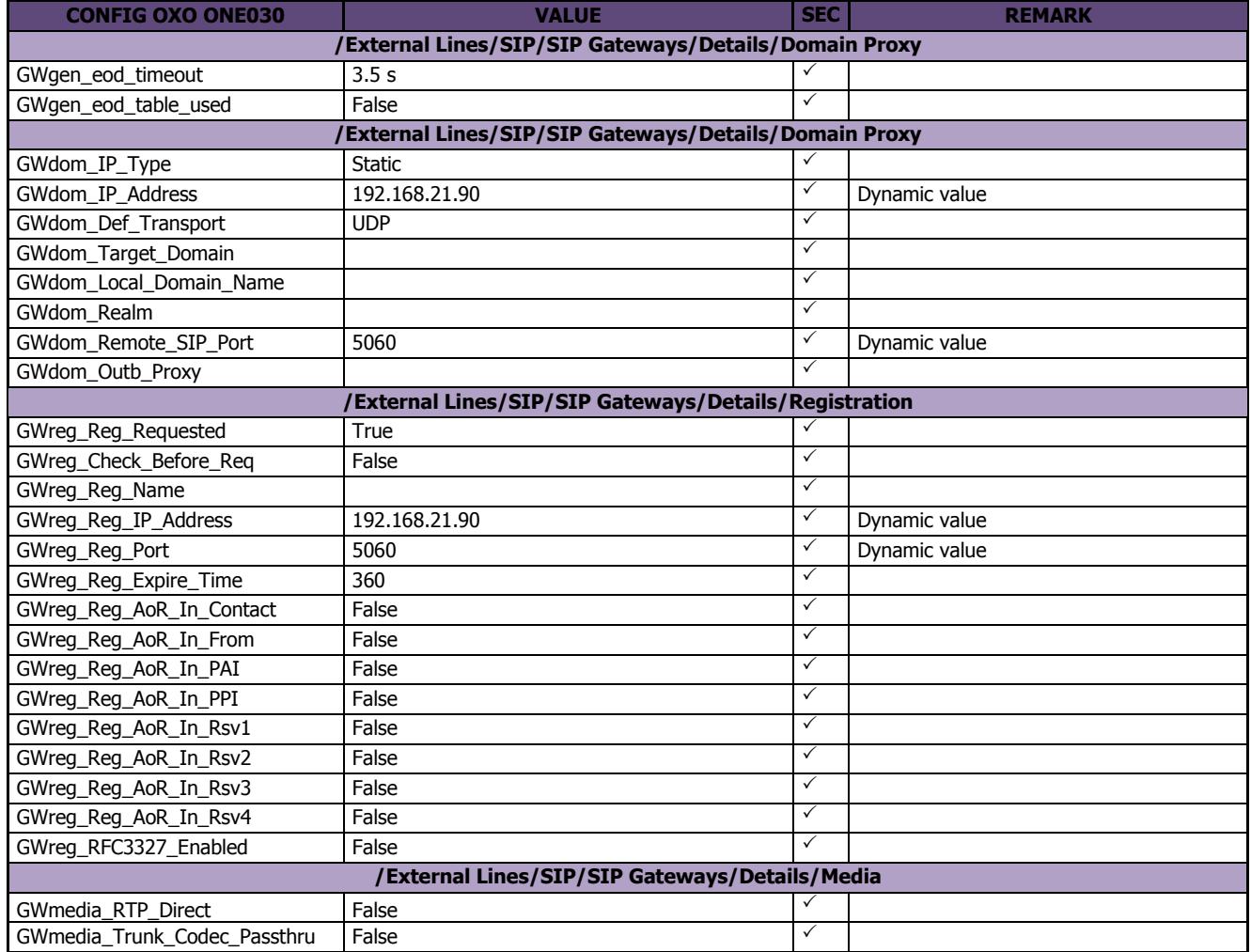

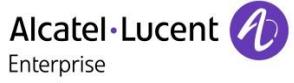

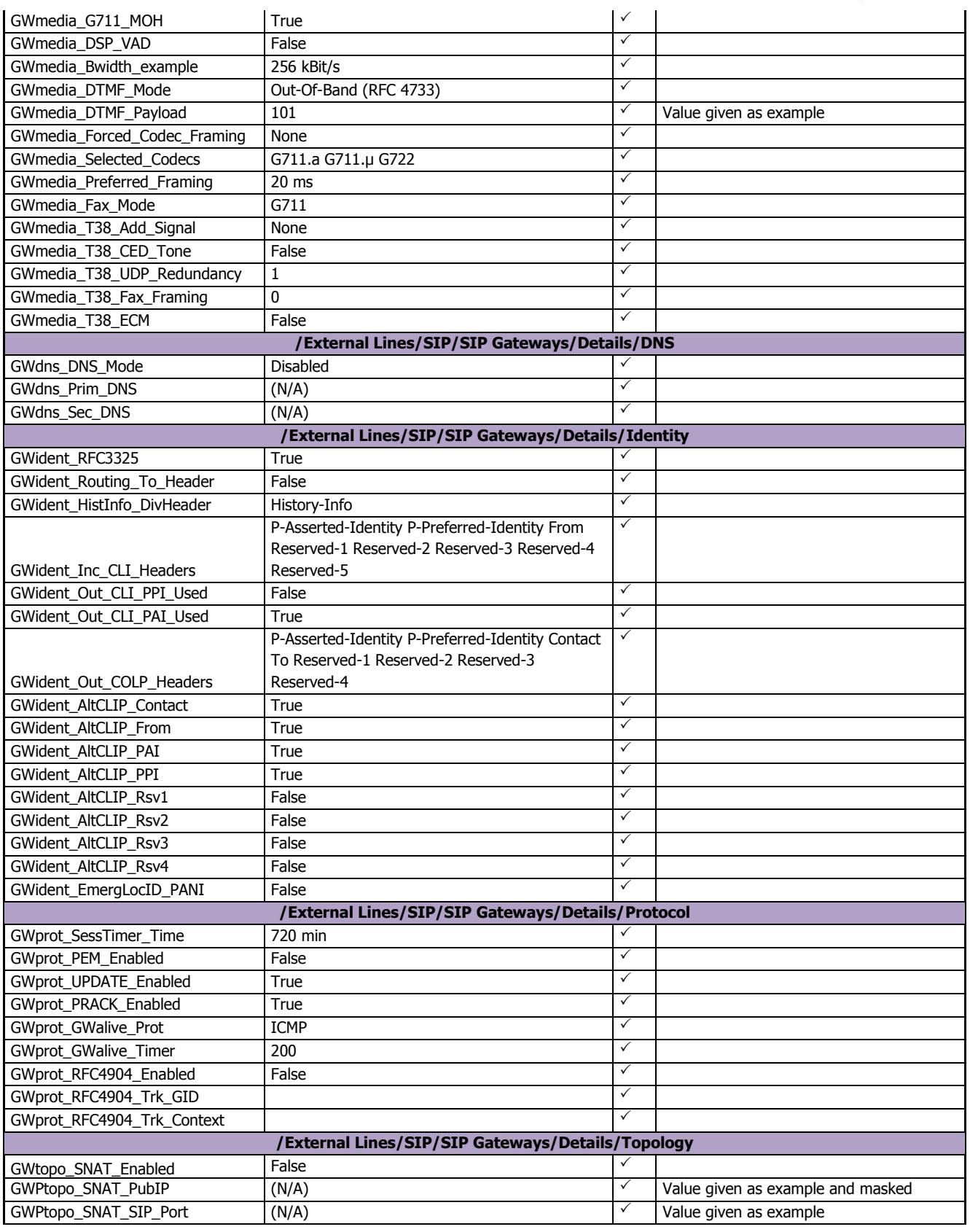

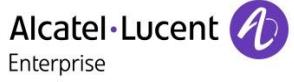

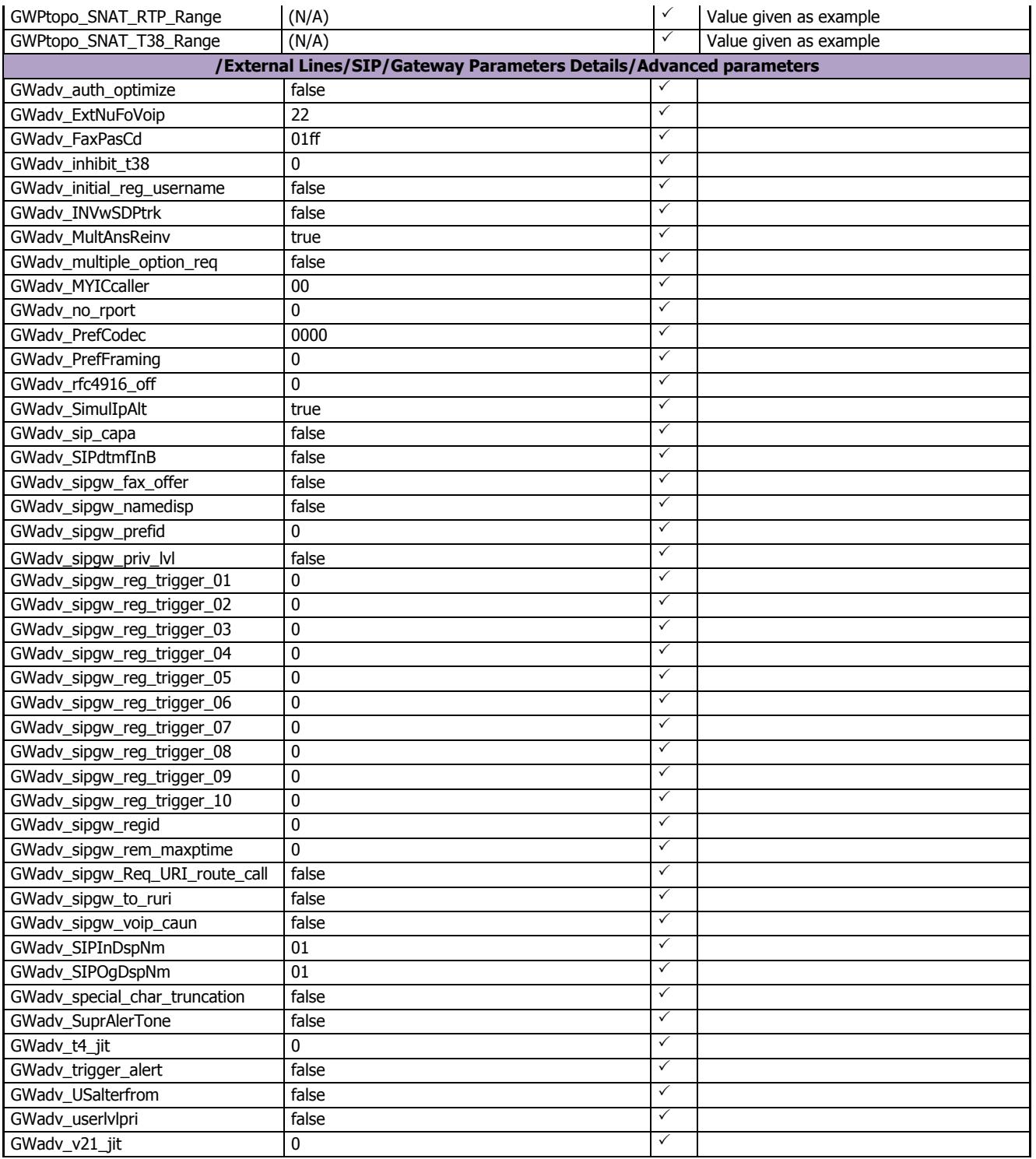

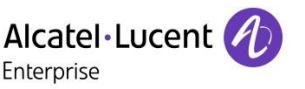

 $(2)$ 

# <span id="page-23-0"></span>5 ADDENDUM: Configuration without SIP Easy Connect

If you can't import the dedicated profile file of the Operator, you will need then to configure all SIP data manually. Such operation is not recommended as SIP Easy Connect makes the process easier and safer. As an additional constraint, **you must follow strictly and carefully the stages 1 to 5 hereafter** which supersede the chapter organization of this guide:

- **Stage 1**): complete normally all steps of the guide until reaching Ch.3
- **Stage 2**): complete steps of the guide from chapter 3.2 and create manually a new SIP Gateway entry as illustrated in the following picture:
	- Double-click on menu **External Lines -> SIP -> SIP Gateways**  $\mathbb{D}$ .
	- A new window "SIP Gateways" is displayed.
	- Press the button "Create"  $\oslash$ . A second window "Gateway Parameters Details" is displayed.

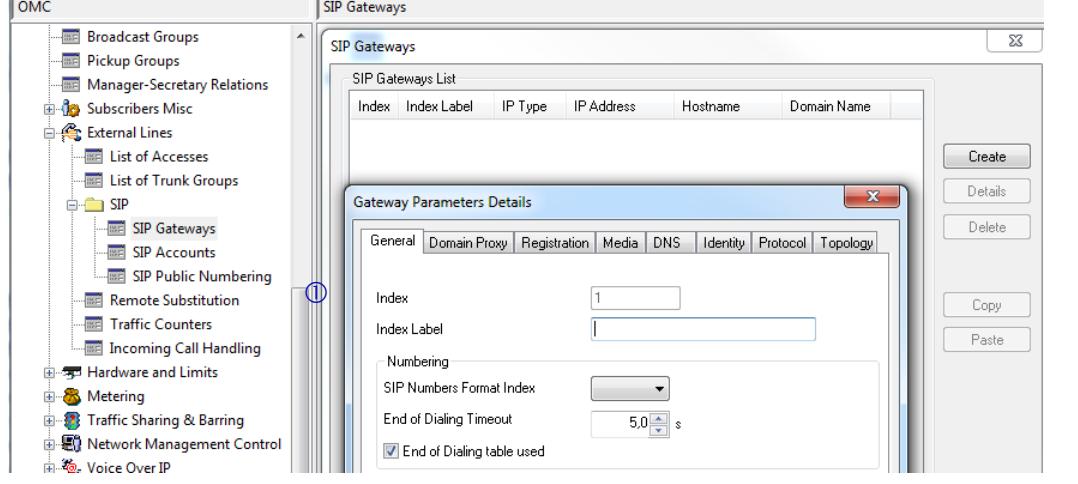

- **Stage 3):** for completing the creation of the new Gateway, OMC will force you to configure previously the following Gateway Parameters tabs:

- DNS
- Domain Proxy
- Registration
- Media
- Etc…

These tabs are not specifically detailed in the doc, nor illustrated with OMC screenshots. **You must then refer to the configuration abstract of Ch.4** and apply on OMC the exact value of parameters found in the **appropriate sections of table 5**. When achieved, terminate the creation of the gateway by pressing OK button

- **Stage 4):** proceed with all the operation steps of Ch.3.3 to Ch.3.7: **although it will not be mentioned there, you will need to tune up the whole configuration values visible in the dedicated OMC screenshots (i.e. all parameters also including those not highlighted in yellow).**

**Stage 5):** to finalize the overall SIP configuration, **you must revise carefully** all the specific parameters which are normally incumbent to SIP Easy Connect: i.e. the OMC screens for **"VoIP parameters", ARS ("ARS Prefixes", "Gateway Parameters", "SIP Public Numbering") and "Misc. Memory Read/Write"**. To do it, use the abstract of Ch.4 and refer to columns "VALUE" and "SEC" of the tables.

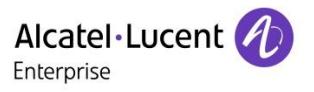

Submitting a Service Request Please connect to our **eService Request** application.

Before submitting a Service Request, please be sure:

- The application has been certified via the AAPP if a third party application is involved.
- You have read the release notes that list new features, system requirements, restrictions, and more, and are available in the [Technical Documentation Library.](https://businessportal2.alcatel-lucent.com/technical_documentation_library)
- You have read through the related troubleshooting guides and technical bulletins available in the [Technical Documentation Library.](https://businessportal2.alcatel-lucent.com/technical_documentation_library)
- You have read through the self-service information on commonly asked support questions and known issues and workarounds available in the [Technical Knowledge Center.](https://businessportal.alcatel-lucent.com/alugesdp/faces/gesdp/integration/KCSKnowledge.jspx)